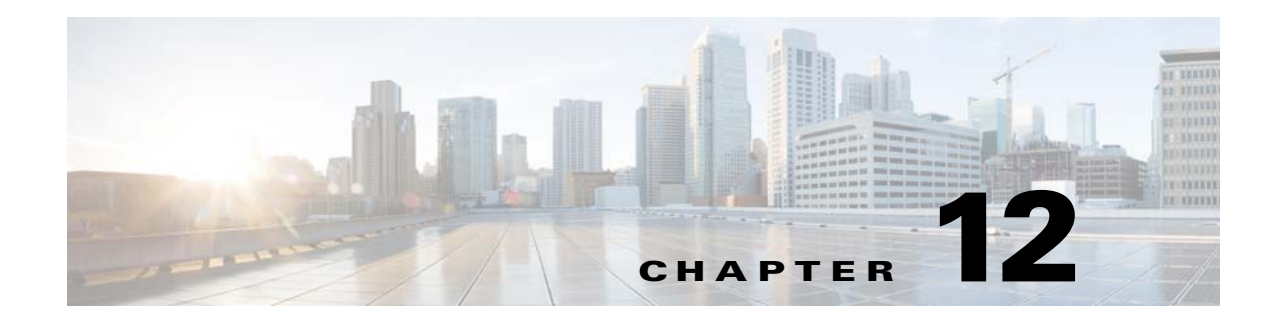

# **Using Scheduler Agents**

### **Overview**

If you have installed two or more Tidal Agents for Unix on separate machines, you can perform the procedures in this chapter. If you have only one agent, you may still want to read this chapter to understand how other agents are integrated in Enteprise Scheduler.

In previous exercises, you scheduled jobs to run on the Enteprise Scheduler master system which included an agent of its own. You can also run jobs on multiple external agents. Agents let you expand your computing power and flexibility, helping you get jobs done more quickly and efficiently.

For a Enteprise Scheduler master to recognize an agent, the Enteprise Scheduler agent software must be installed on that agent machine, and a valid license file must exist for it on the master. Refer to the installation guide for more information on licensing and registering agents.

The Enteprise Scheduler master provides centralized control over scheduling in a distributed computing environment. There is no limit on how many agents you can attach to a master, if your license contains the unlimited (floating) provision for agents. You can also schedule a job to run on any agent in your network.

Enteprise Scheduler lets you group multiple agents into sets called **agent lists**. When you associate one of these lists with a job, Enteprise Scheduler launches that job depending on the type of list:

- **• Ordered List** Runs on the first agent available in the list, chosen sequentially from the top of the list
- **Balanced List** Runs on the agent with the lightest load at the time the job is ready to run.
- **Random List** Runs on an agent picked at random from the list
- **• Rotation List** Runs on the agent following the last agent used for execution
- **• Broadcast List** Runs on all agents in the list

In this chapter, you learn how to run a job on an external agent. You will also learn how to create an inter-agent dependency, that is, a dependency on a job that runs on a different machine. We will add an agent and run a job that is located on it.

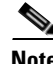

**Note** To complete the exercises in this tutorial, you need to:

Install Enteprise Scheduler in the default directory Scheduler (or the examples in this tutorial will not work properly)

Г

Select the Super User option in your User definition Configure a default agent Create and have available the work day calendar

#### **Defining An Agent Connection**

To define an agent connection:

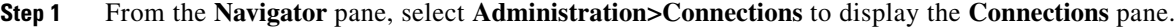

- **Step 2** Double-click the Unix agent connection to display the **Connection Definition** dialog.
- **Step 3** Select the **Connection** tab to display the **Connection** tab.
- **Step 4** In the **Machine Name** field, enter the machine with the Enteprise Scheduler agent installed on it.
- **Step 5** In the **Master-to-Agent Communication Port** field, enter the agent's listener port number used during agent installation. The default port number for the first agent is 5912 but subsequent agent installations use an incremented port number (e.g., 5913 for the second agent, etc.).
- **Step 6** Select the **Enabled** options, if it is not already selected.
- **Step 7** Click **OK**.

The agent will begin the connection process. The agent status light at the bottom of the client is yellow until the agent is connected. It then turns green. This normally takes about 45 seconds or less.

#### **Adding a Job that Requires Operator Release**

To add a job that requires operator release:

- **Step 1** From the **Navigator** pane, select **Definitions>Jobs** to display the **Jobs** pane.
- **Step 2** Click the **Add Job** button to display a **Job Definition** dialog.
- **Step 3** In the **Job Name** field, enter **Agent\_Job1**.
- **Step 4** In the **Command** field, enter the full path to the file:

**/UNIX\_TEST\_1.sh**

- **Step 5** Click the **Schedule** tab and select **work day** from the **Calendar Name** list.
- **Step 6** Click the **Run** tab, and from the **Agent Name** list, select the remote agent you are going to use.
- **Step 7** Click the **Options** tab and select the **Require operator release** option.
- **Step 8** Click **OK**.
- **Step 9** Click **OK** to display the **Effective Date** dialog.

The job is placed in the production schedule with a **Waiting on Operator** status. We will release this job, but first let's create a job with a dependency on this job to demonstrate the agent dependency feature.

### **Adding an Agent Job Dependency**

In this section, you will define a remote agent job dependency. You will use **Agent\_Job1**, created in the previous exercise, in the dependency condition for the new job. Defining a job that depends on a job run by a remote agent is the same as defining any other job dependency.

Adding an agent job dependency:

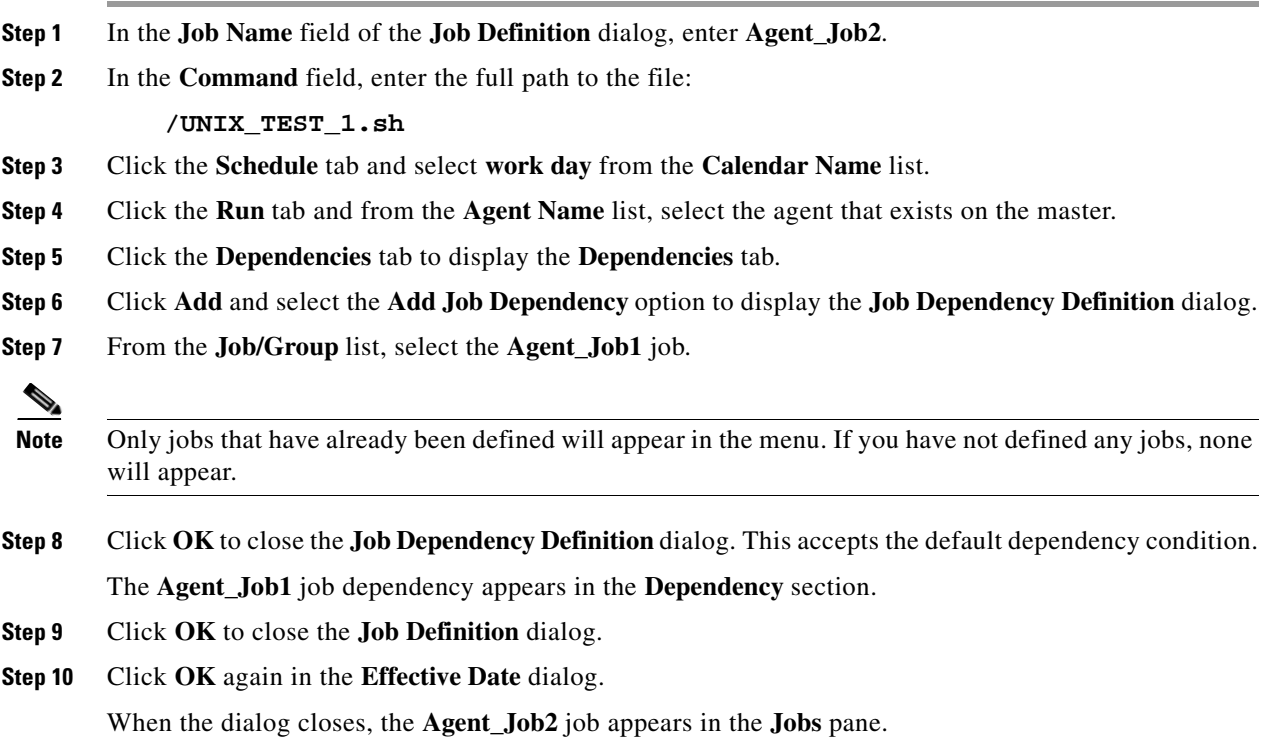

### **Releasing the Agent Jobs**

To release the Agent jobs:

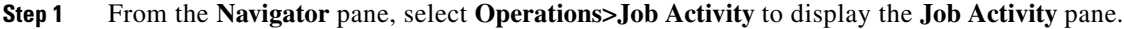

- **Step 2** Select the **Agent\_Job1** job.
- **Step 3** Right-click the job, and then select **Job Control>Release/Resume** from the context menu to release **Agent\_Job1** from the **Waiting on Operator** status.
- **Step 4** Click **Yes** in the **Confirm** dialog.
- **Step 5** Click **OK** in the **Information** dialog.

**Step 6** The **Agent\_Job1** runs on the external agent. When it completes successfully, the **Agent\_Job2** runs on the local agent.

## **Summary**

Congratulations! With the completion of this chapter, you have built a good foundation of knowledge about Enteprise Scheduler. You are ready for Enteprise Scheduler to increase and complement your productivity.

[If you need any further information or training, contact](tidal-support@cisco.com) tidal-support@cisco.com.